**DE** Installationsanweisung

# **prismaTS** prismaTSlab

## **prismaTS prismaTSlab**

Version 5.17

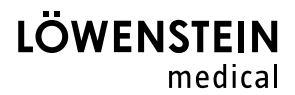

## **Inhalt**

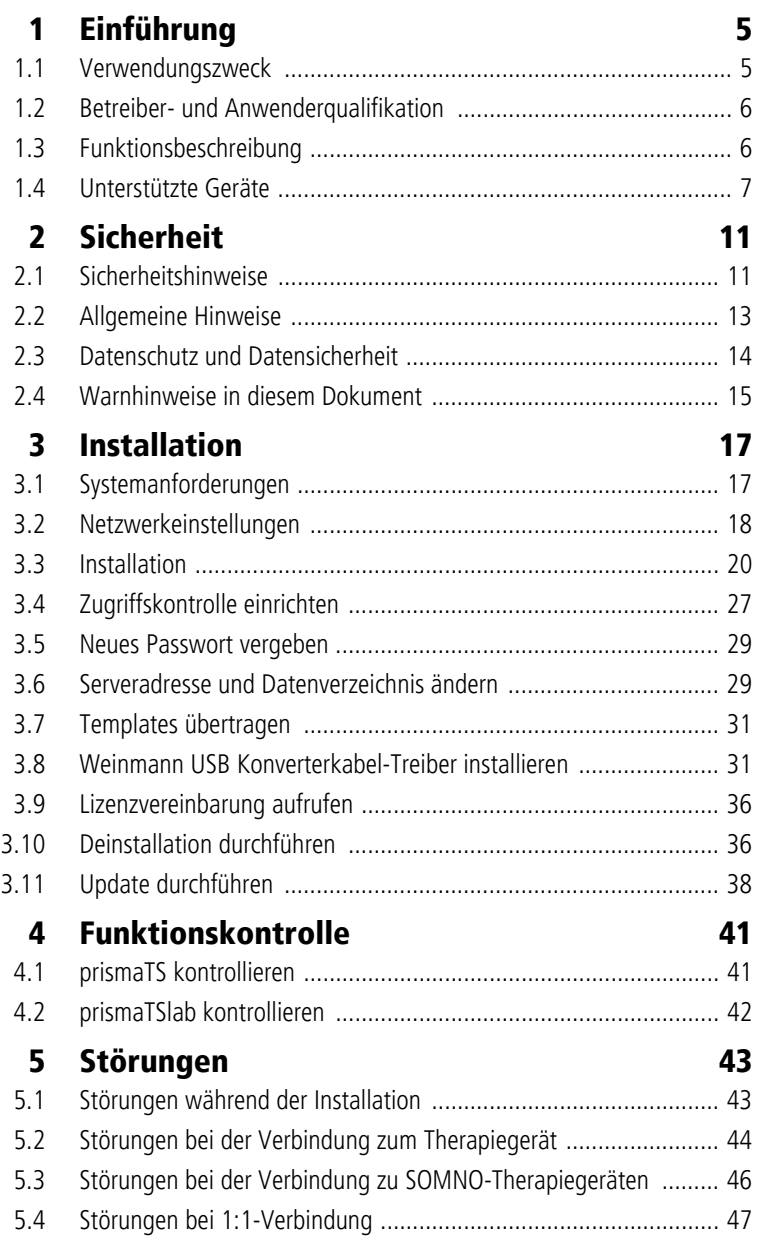

WM 68085k 01/2024

WM 68085k 01/2024

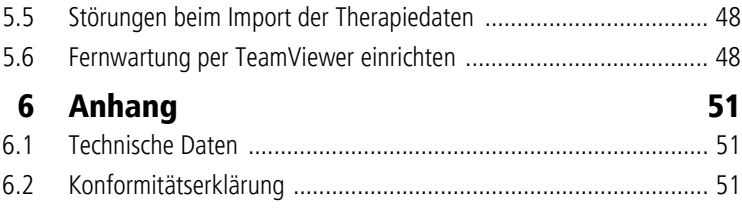

## <span id="page-3-0"></span>**1 Einführung**

In dieser Installationsanweisung finden Sie alle allgemeinen Informationen, die sowohl das Software-Programm prismaTS als auch das Programm prismaTSlab betreffen.

- Verwendungszweck, Betreiber- und Anwenderqualifikation, Funktionsbeschreibung
- Allgemeine Sicherheitshinweise
- Systemanforderungen, Installation, Deinstallation, Update
- Funktionskontrolle
- **Störungen**
- Technische Daten, Konformitätserklärung

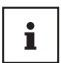

Die Software-Version der Screenshots in diesem Dokument kann von der installierten Software-Version abweichen.

## <span id="page-3-1"></span>**1.1 Verwendungszweck**

prismaTSlab und prismaTS sind ergänzende PC-Software-Programme zu Löwenstein Medical Technology-Therapiegeräten.

prismaTS dient der Therapieeinleitung, der Therapiekontrolle und den relevanten Einstellungen für Service und Wartung. Das Programm ermöglicht die zentrale Verwaltung von Patienten- und Therapiekontrolldaten. Therapiedaten können aus Therapiegeräten ausgelesen, und Gerätekonfigurationen können an Therapiegeräte übertragen werden.

prismaTSlab ermöglicht die Anzeige und Ferneinstellung von Therapieparametern der Geräte.

Die Software-Programme werden nur vom Arzt oder vom Arzt autorisierten Fachpersonal und vom Fachpersonal beim Fachhändler eingesetzt und angewendet.

Einsatzgebiete sind stationäre und ambulante Untersuchungen in Schlaflaboren sowie ambulante Untersuchungen im außerklinischen, schlafmedizinischen Bereich.

## <span id="page-4-0"></span>**1.2 Betreiber- und Anwenderqualifikation**

Als Betreiber oder Anwender müssen Sie mit der Bedienung dieses Medizinproduktes vertraut sein. Beachten Sie die gesetzlichen Anforderungen zum Betrieb und zur Anwendung (in Deutschland insbesondere die Medizinprodukte-Betreiberverordnung). Grundsätzliche Empfehlung: Lassen Sie sich durch eine vom Hersteller autorisierte Person sachgerecht in die Handhabung, die Anwendung und den Betrieb dieses Medizinproduktes einweisen.

## <span id="page-4-1"></span>**1.3 Funktionsbeschreibung**

### **prismaTS**

prismaTS bietet die folgenden Funktionen:

- Zentrale Verwaltung von Patienten und ihren Therapiedaten
- Anzeige der zurzeit lokal und über das Netzwerk verfügbaren Geräte
- Auslesen von Therapiegeräten
- Darstellung von Therapiedaten (je nach Gerätetyp sind unterschiedliche Ansichten verfügbar)
	- Statistikansicht: Statistische Darstellung von Therapieeinstellungen, Compliance, Therapiequalität und Leckage zu einem bestimmten Therapiezeitraum
	- Therapiekalender: Darstellung von Nutzungsdauer, Nutzungstag, Nutzungsuhrzeit, Compliance, Therapiequalität und Leckage pro Tag
	- Therapiekalender Jahresansicht: Darstellung von Nutzungsdauer, Nutzungstag, Nutzungsuhrzeit, Compliance, Therapiequalität und Leckage pro Woche
	- Signalansicht: Grafische Darstellung von Signalen und Ereignissen

WM 68085k 01/2024

**NM 68085k 01/2024** 

- **Therapieanalyse** Tabellarische Übersicht der relevanten Beatmungsparameter, Atemstörungen und Leckagen in Abhängigkeit des jeweiligen Drucks im Verlauf einer Therapienacht
- Erzeugen, Speichern, Drucken und Versenden von Berichten
- Konfiguration von Therapiegeräten je nach Gerätetyp über ein USB-Kabel oder eine SD-Karte.

### **prismaTSlab**

prismaTSlab bietet die folgenden Funktionen:

- Zentrale Verwaltung von Patienten
- Ferneinstellung von Therapiegeräten

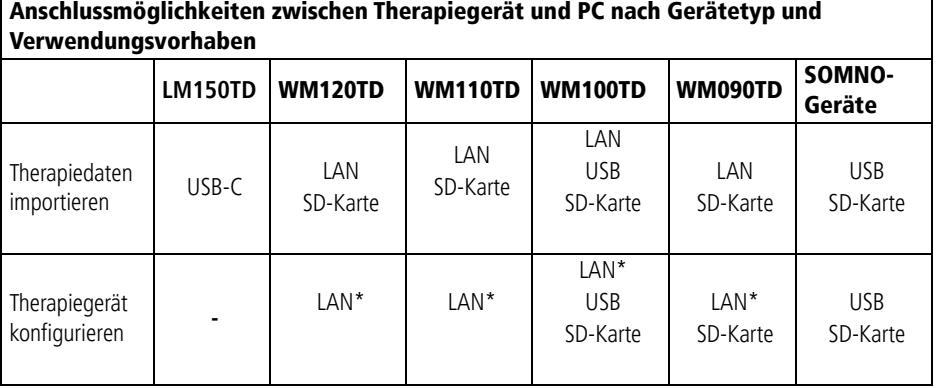

\*Per LAN ist eine Konfiguration nur in prismaTSlab möglich.

## <span id="page-5-0"></span>**1.4 Unterstützte Geräte**

prismaTS und prismaTSlab unterstützen die folgenden Therapiegeräte:

### **Typ LM150TD**

• LUISA

**WM 68085k 01/2024** WM 68085k 01/2024

### **Typ WM090TD**

- prisma SMART
- prisma SMART plus
- prisma SMART max
- prisma SOFT
- prisma SOFT plus
- prisma SOFT max

### **Typ WM100TD**

- prismaLAB
- prisma20C
- prisma20A
- prismaCR
- prisma25S-C
- prisma25ST
- prisma25S
- prisma30ST-C
- prisma30ST
- prisma30ST-HFT
- TIVAN

### **Typ WM110TD**

- prisma VENT30
- prisma VENT30-C
- prisma VENT40
- prisma VENT40-C
- TIVAN 30
- TIVAN 30-C
- TIVAN 40

• Prisma Comfort40

### **Typ WM120TD**

- prisma VENT50
- prisma VENT50-C
- TIVAN 50

### **Geräte der Serie SOMNObalance / SOMNOsoft 2 mit SD-Karten-Option**  (im folgenden immer "SOMNO-Geräte")

- SOMNObalance
- SOMNObalance e
- SOMNOsoft 2
- SOMNOsoft 2 e
- WEINMANNbalance JP
- WEINMANNsoft 2 JP

prismaTS und prismaTSlab unterstützen die SOMNO-Geräte ab der Firmware-Version 10.0.

Für weitere Informationen zur Kompatibilität wenden Sie sich an Ihren lokalen Fachhändler oder an die Löwenstein Medical Technology-Hotline Diagnostik und Medizin-Elektronik, Telefon: 0800 96 00 - 204 (nur aus Deutschland).

## <span id="page-8-1"></span><span id="page-8-0"></span>**2 Sicherheit**

## **2.1 Sicherheitshinweise**

### **2.1.1 Umgang mit der Software und dem Therapiegerät**

### **A WARNUNG**

### **Verletzungsgefahr durch Verwendung der Software zur Überwachung der Therapie!**

Die Software ist kein Online Monitoring System.

⇒ Software nicht zur Überwachung einer lebenserhaltenden Therapie verwenden.

## **A VORSICHT**

### **Falsche Therapie durch Unterbrechung der Verbindung zum Therapiegerät während der Therapieeinstellung!**

Eine Unterbrechung der Verbindung zum Therapiegerät während der Therapieeinstellungen kann zu unvollständigen oder falschen Therapieeinstellungen führen und den Patienten verletzen.

- ⇒ Während der Datenübertragung nicht die Netzwerk- oder USB-Verbindung zwischen Therapiegerät und PC unterbrechen.
- ⇒ Während der Datenübertragung nicht den Netzstecker des Therapiegerätes ziehen.
- ⇒ Während der Datenübertragung nicht die SD-Karte entfernen.
- $\Rightarrow$  Gegebenenfalls die eingestellten Therapieparameter im Therapiegerät prüfen.

### **Verhinderte oder falsche Therapie durch Verwechslung des Therapiegerätes!**

Wird während der Verwendung der Software das Therapiegerät gewechselt oder wird prismaTS mehrfach auf einem PC ausgeführt, kann dies zur Verwechslung von Daten und zu Fehleinstellungen im Therapiegerät führen.

 $\Rightarrow$  Seriennummer des Therapiegerätes mit der Anzeige in der Software abgleichen.

⇒ Während der Verwendung der Software entweder ein Therapiegerät betreiben oder die SD-Karte aus dem Gerät einlesen.

### **Verlust der Therapiedaten durch manuelles Löschen der Daten auf der SD-Karte!**

Beim manuellen Löschen der Daten direkt über einen Datei-Explorer können die Daten unwiederbringlich verloren gehen.

- $\Rightarrow$  Daten immer sofort in prismaTS importieren.
- ⇒ Daten von SD-Karte löschen, während SD-Karte im Therapiegerät steckt.

### **2.1.2 Umgang mit Server und Netzwerk**

## **A VORSICHT**

### **Verhinderte Therapie durch Ausfall oder Instabilitäten des Servers oder Netzwerks!**

Bei Betrieb der Software in einem Netzwerk können ein Ausfall oder Instabilitäten des Servers oder Netzwerks zu Datenverlust oder Fehleinstellungen im Therapiegerät führen.

- $\Rightarrow$  Konstant verfügbares Netzwerk sicherstellen.
- $\Rightarrow$  Bei Bedarf die eingestellten Therapieparameter im Therapiegerät prüfen.

### **Verzögerte Therapie durch die gemeinsame Nutzung von Datenleitungen in einem Netzwerk!**

Die gemeinsame Nutzung von Datenleitungen in einem Netzwerk (z. B. LAN) kann zu Verzögerungen in der Datenübertragung und der Anzeige von aktuellen Gerätewerten führen.

⇒ Mögliche Spitzenlasten durch den Parallelbetrieb mehrerer Therapiegeräte oder anderer Systeme in einem Netzwerk berücksichtigen.

### **Verhinderte Therapie durch Datenverlust!**

Das Löschen der Datenbank und der importierten Therapiedaten im Ordner **prismaServerFiles** führt zu Datenverlust.

Der Ordner heißt nur **prismaServerFiles** wenn er während der Installation nicht umbenannt wurde.

- $\Rightarrow$  Nur eine Server-Installation im Netzwerk verwenden.
- $\Rightarrow$  Datensicherung der Datenbank regelmäßig durchführen. Hierfür kann das Backup-Tool verwendet werden, welches sich auf der prismaTS-DVD im Unterordner /Tools befindet. Benutzerhandbuch vor dem Einsatz des Tools beachten.
- $\Rightarrow$  Datensicherung der importierten Therapiedaten regelmäßig durchführen.
- Ordner **prismaServerFiles** nicht verschieben.

### **HINWEIS**

### **Sachschaden durch schädliche Software, Computerviren und unbefugtem Zugriff!**

Schädliche Software und Viren können den PC und das Netzwerk schädigen und in ihrer Funktion beeinträchtigen.

- $\Rightarrow$  Sicherstellen, dass externes Speichermedium nicht von Viren befallen ist.
- $\Rightarrow$  Virenscan des Systems regelmäßig durchführen.
- $\Rightarrow$  Firewalls regelmäßig aktualisieren.
- $\Rightarrow$  Zum Schutz personenbezogener Daten sichern Sie Ihre PCs, Ihr Netzwerk und personenbezogenen Daten vor unbefugtem Zugriff.

## <span id="page-10-0"></span>**2.2 Allgemeine Hinweise**

Wer Medizinprodukte oder medizinische Software-Produkte in ein IT-Netzwerk integriert oder auf einem PC installiert oder Geräte sowie Software-Produkte in ein medizinisches IT Netzwerk integriert oder auf einem PC installiert, ist für die Einhaltung der IEC 80001-1 verantwortlich. Bei Rückfragen wenden Sie sich an Ihren lokalen IT-Risikomanager, den Kundendienst des Herstellers (prismaTS.hotline@loewensteinmedical.com, deutsch und englisch) oder die Löwenstein Medical Technology-Hotline Diagnostik und Medizin-Elektronik, Telefon: 0800 96 00 - 204 (nur aus Deutschland).

• Die Software ist ein Medizinprodukt. Die Installation oder Deinstallation von Software-Produkten sowie die Programmausführung kann zu Wechselwirkungen führen. Nach IEC 80001-1 ist der Betreiber für das Risikomanagement etwaiger Wechselwirkungen in medizinischen IT-Netzwerken verantwortlich. Beachten Sie, dass der Hersteller keine Garantie und Haftung für Wechselwirkungen zwischen Systemkomponenten in einem IT-Netzwerk übernimmt.

- Verfälschen oder vertauschen Sie keine Aufzeichnungsdaten und greifen Sie nicht manuell in Programmdateien ein.
- Lassen Sie Modifikationen an der Software ausschließlich durch den Hersteller oder von diesem ausdrücklich autorisiertem Fachpersonal durchführen.
- Beachten Sie auch die Gebrauchsanweisungen des Gerätes, der Komponenten und des Zubehörs.
- In der EU: Als Anwender und/oder Patient müssen Sie alle im Zusammenhang mit dem Produkt aufgetretenen schwerwiegenden Vorfälle dem Hersteller und der zuständigen Behörde melden.

## <span id="page-11-0"></span>**2.3 Datenschutz und Datensicherheit**

Der Betreiber ist für die Einhaltung der Europäischen Datenschutzgrund-Verordnung (DSGVO) in Europa verantwortlich. Entsprechend der DSGVO misst prismaTSlab dem Schutz personenbezogener Daten einen hohen Stellenwert zu und unterstützt Sie bei der Umsetzung der DSGVO mit

- Passwortschutz der eingesetzten SQL-Datenbank
- Protokollierung des Zugriffs auf personenbezogene Daten

Des Weiteren bietet prismaTS Ihnen folgende optionale Maßnahmen zur Umsetzung der DSGVO:

- konfigurierbare Zugriffsbeschränkung für bestimmte User [\(siehe "Zugriffskontrolle einrichten"\)](#page-24-1)
- Manuelles Löschen von Patientendaten (siehe Benutzerhandbuch prismaTS)
- automatisches Löschen der Datenimporte nach einem definierten Zeitraum (siehe Benutzerhandbuch prismaTS)
- Exportmöglichkeit der Patientendaten, Statistikwerten und Berichten (siehe Benutzerhandbuch prismaTS)

Ein allgemein hohes Niveau von Datenschutz und Datensicherheit der IT-Umgebung liegt in der Verantwortung des Betreibers. Allgemein anerkannte Maßnahmen zur Erhöhung des Schutzniveaus sind beispielsweise:

- Schutz des Netzwerks, der PCs und des Servers vor unbefugtem Zugriff
- ausschließliche Verwendung von personalisierten **Benutzeraccounts**
- regelmäßige Sicherung der personenbezogenen Daten
- Passwörter mit ausreichender Komplexität und sicherer Umgang mit diesen Passwörtern
- stets aktueller Schutz aller Systeme vor Schadsoftware (Virenscanner o.ä.)

Weitere Maßnahmen, um den Vorschriften der DSGVO nachzukommen, sind z. B.:

- Einholen des Einverständnisses zur Datenspeicherung durch den Patienten vor der Datenverarbeitung.
- Weitergabe von Daten nur nach Legalisierung, z. B durch Einverständnis oder Anonymisierung.
- Einhaltung der Aufbewahrungsfristen bei der Datenspeicherung.
- Bewertung von Restrisiken bezüglich Datenschutz und Datensicherheit.

## <span id="page-12-0"></span>**2.4 Warnhinweise in diesem Dokument**

Warnhinweise kennzeichnen eine sicherheitsrelevante Information.

Sie finden Warnhinweise innerhalb von Handlungsabläufen vor einem Handlungsschritt, der eine Gefährdung für Personen oder Gegenstände enthält.

Warnhinweise bestehen aus

- dem Warnsymbol (Piktogramm),
- einem Signalwort zur Kennzeichnung der Gefahrenstufe,
- Informationen zur Gefahr sowie
- Anweisungen zur Vermeidung der Gefahr.

Die Warnhinweise erscheinen je nach Grad der Gefährdung in drei Gefahrenstufen:

## **A WARNUNG**

Kennzeichnet eine außergewöhnlich große Gefahrensituation. Wenn Sie diesen Hinweis nicht beachten, kann es zu schweren irreversiblen oder tödlichen Verletzungen kommen.

## **A VORSICHT**

Kennzeichnet eine Gefahrensituation. Wenn Sie diesen Hinweis nicht beachten, kann es zu leichten oder mittleren Verletzungen kommen.

## **HINWEIS**

Kennzeichnet eine schädliche Situation. Wenn Sie diesen Hinweis nicht beachten, kann es zu Sachschäden kommen.

### $\bullet$ Ť

Kennzeichnet nützliche Hinweise innerhalb von Handlungsabläufen.

## <span id="page-14-0"></span>**3 Installation**

## **3.1 Systemanforderungen**

<span id="page-14-1"></span>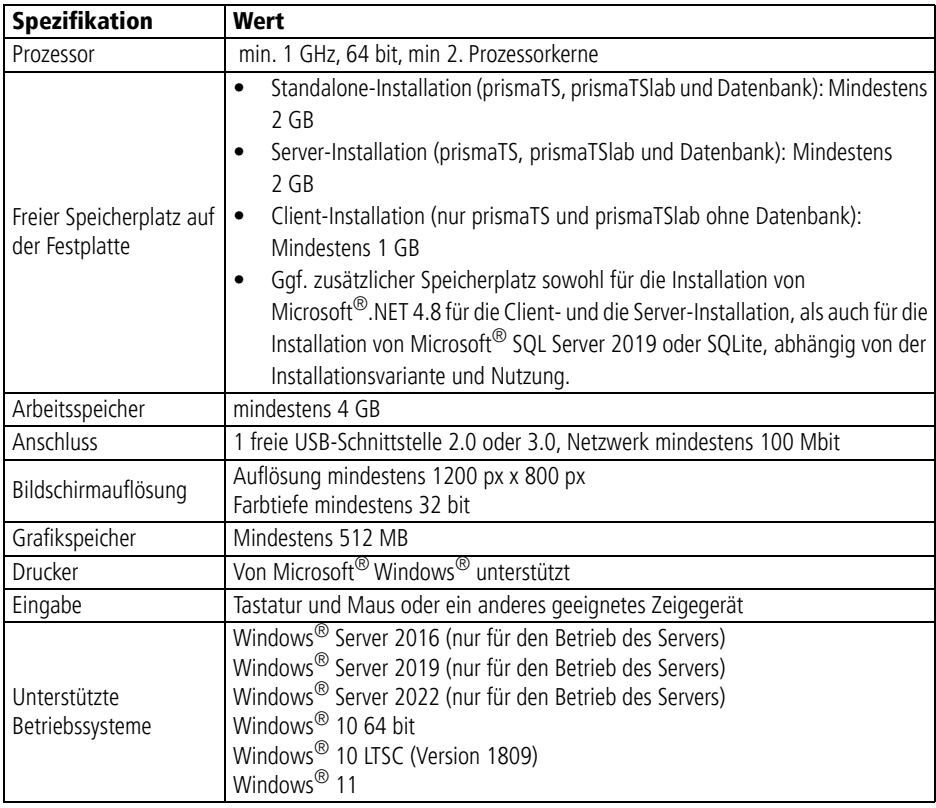

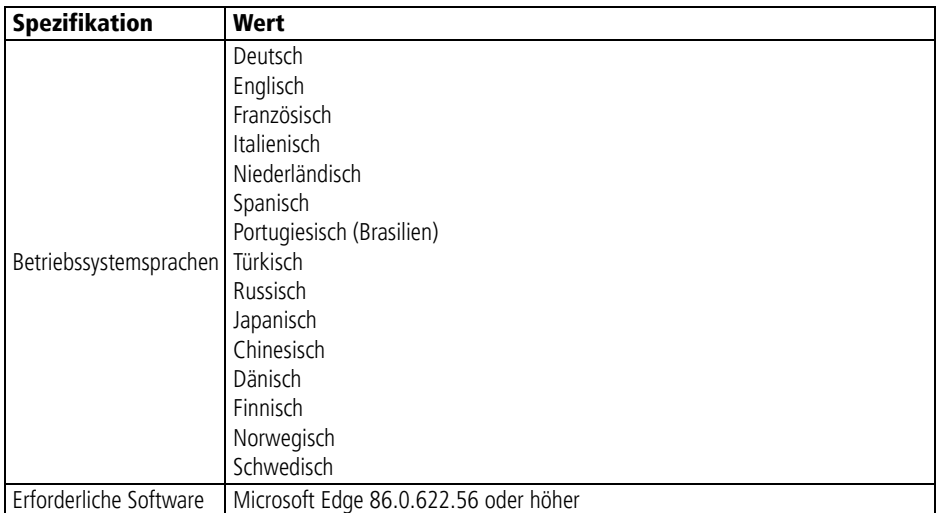

Für weitere Informationen zur Kompatibilität wenden Sie sich an Ihren lokalen Fachhändler oder an die Löwenstein Medical Technology-Hotline Diagnostik und Medizin-Elektronik, Telefon: 0800 96 00 - 204 (nur aus Deutschland).

## <span id="page-15-1"></span><span id="page-15-0"></span>**3.2 Netzwerkeinstellungen**

Zum Betriebs einer prismaTS-Client-Server-Installation sowie zur Herstellung von Verbindungen zu Therapiegeräten über ein lokales Netzwerk muss das Netzwerk die folgenden Eigenschaften bereitstellen:

- Multicast/Broadcasts responses auf UDP müssen im Netzwerk erlaubt sein.
- Die Verwendung eines Proxyservers im lokalen Netzwerk kann eventuell zu Kommunikationsproblemen oder Problemen beim Datenimport führen.
	- Verwenden Sie keinen Proxyserver für lokale Netzwerke. Deaktivieren Sie das Kontrollkästchen **Proxyserver für LAN verwenden** (siehe **Systemsteuerung** > **Internetoptionen**, Registerkarte **Verbindungen**, **LAN-Einstellungen**, **Proxyserver**).

#### *oder*

Legen Sie für die IP-Adresse des PCs mit der Server-Installation eine Ausnahme fest. Aktivieren Sie das Kontrollkästchen **Proxyserver für LAN verwenden** (siehe **Systemsteuerung** > **Internetoptionen**, Registerkarte **Verbindungen**, **LAN-Einstellungen**, **Proxyserver**). Klicken Sie auf die Schaltfläche **Erweitert** und geben Sie in das Feld **Ausnahmen** die IP-Adresse des Servers ein.

## í

Es ist empfehlenswert die Therapiegeräte in einem Netzwerk zu verwenden, in dem die IP-Adressen-Vergabe durch einen DHCP-Server erfolgt.

Bei Verwendung einer manueller Netzwerkkonfiguration müssen die Therapiegeräte und PCs mit prismaTS-Installationen zum gleichen Netz bzw. Subnetz gehören. Stellen Sie die IP-Adressen und die Subnetzmasken entsprechend ein.

### **Firewall-Einstellungen**

Folgende Ports und Dienste werden für die Kommunikation mit den Therapiegeräten benötigt und müssen an allen PCs mit prismaTS (Client- und Server-Installation) freigegeben sein und dürfen nicht durch eine Firewall blockiert werden:

- 51338 UDP/TCP
- 51337 UDP/TCP
- Prisma FileService Service (Dienst "prismaServer")
- Prisma SQLExpressWTSSevice (Dienst "MSSQL\$SQLEXPRESSWTS")

Folgende Ports müssen zusätzlich für den PC mit Server-Installation freigegeben sein:

- 1434 UDP/TCP
- 1433, 80, 4022, 443, 2782 TCP

Überprüfen Sie die Einstellungen Ihrer Firewall.

## <span id="page-17-0"></span>**3.3 Installation**

## П

Bei der Installation oder einem Update werden alle Module prisma HUB installiert, die im Netz vorhanden sind. Daher müssen alle im Labor vorhandenen Module prisma HUB **vor** der Installation angeschlossen und mit Strom versorgt sein.

### **3.3.1 Systemanforderungen**

Für die Installation und Ausführung von prismaTS werden Microsoft® .NET Framework 4.8 und Microsoft® SQL Server 2019 benötigt. Sollte diese Software auf Ihrem PC noch nicht installiert sein, wird sie automatisch installiert. Wenn Sie dazu aufgefordert werden, führen Sie nach der Installation einen Neustart Ihres PCs durch. Zur Installation benötigen Sie Administratorrechte, zum Betrieb der Software mindestens Hauptbenutzerrechte.

Sie haben die Möglichkeit eine Server- , eine Standalone- oder eine Client-Installation auszuführen [\(siehe](#page-17-1)  ["Installationsvarianten"\).](#page-17-1)

## Т

Zum Betrieb von prismaTS und prismaTSlab mit SOMNO-Geräten ist ein USB Konverterkabel-Treiber notwendig (siehe "Es ist [möglich, Signalansichten und Templates für Berichte als eine Datei](#page-28-2)  [zu exportieren oder zu importieren."\).](#page-28-2)

### <span id="page-17-1"></span>**3.3.2 Installationsvarianten**

prismaTS kann in folgenden Szenarien verwendet werden:

• Standalone-Installation: Verwendung auf einem einzelnen PC

Wenn Sie prismaTS nur an einem Arbeitsplatz verwenden möchten, wählen Sie diese Variante.

• Server/Client-Installation: Verwendung an mehreren Arbeitsplätzen mit prismaTS über ein Netzwerk

Wenn Sie in einem lokalen Netzwerk an mehreren Arbeitsplätzen prismaTS verwenden möchten, wählen Sie diese Variante.

Vorteile:

- Zentrales Patientenmanagement
- Zentral gespeicherte Therapiedaten: Importierte Therapiedaten sind von jedem Arbeitsplatz aus erreichbar.
- Im Netzwerk angeschlossene Geräte sind von jedem Arbeitsplatz aus bedienbar (Fernsteuerung, Datenimport).

Um mehrere Arbeitsplätze in einem Netzwerk zu betreiben, installieren Sie an einem der PCs die Server-Installation [\(siehe](#page-19-0)  ["Server-Installation durchführen"\)](#page-19-0). Dieser Arbeitsplatz-PC fungiert dann als Server für die restlichen PCs. An allen anderen Arbeitsplätzen installieren Sie nur die Client-Versionen [\(siehe](#page-21-0)  ["Client-Installation durchführen"\)](#page-21-0).

Alle Installationen von prismaTS auf den Client PCs werden automatisch aktualisiert, sobald ein Update der Server-Installation erfolgt ist.

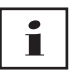

Im lokalen Netzwerk darf nur eine Server-Installation verfügbar sein!

Um die ordnungsgemäße Ausführung von prismaTS an Client-Arbeitsplätzen im gleichen lokalen Netzwerk zu gewährleisten, muss der PC mit der Server-Installation eingeschaltet sein! Die IP-Adresse des Servers muss gleich bleiben. Sollte eine Änderung der IP-Adresse des Servers notwendig sein, stellen Sie alle Client-Installationen auf die neue IP-Adresse des Servers um (siehe "Führen Sie eine Funktionskontrolle durch (siehe ["Funktionskontrolle"\)."\).](#page-24-2)

#### **Standalone-Installation durchführen**

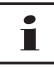

Ein Wechsel von Standalone-Installation zur Client/Server-Installation wird nicht angeboten.

- 1. Starten Sie Windows® und beenden Sie laufende Programme.
- 2. Legen Sie die DVD in das Laufwerk ein. Der Installationsassistent startet automatisch. Sollte dies nicht geschehen, starten Sie manuell das Programm prismaTS-Setup.exe von der DVD.

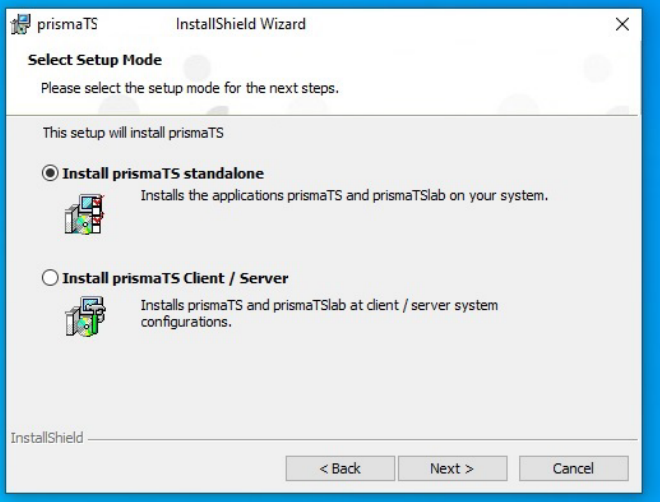

- 3. Wählen Sie während des Installationsprozesses die Option **Install prismaTS standalone**.
- 4. Folgen Sie den Anweisungen des Installationsassistenten.

### <span id="page-19-0"></span>**Server-Installation durchführen**

Ein PC mit einer Server-Installation stellt seine Dienste anderen Clients im Netzwerk zur Verfügung.

- 1. Beachten Sie die Hardware-Voraussetzungen [\(siehe](#page-14-1)  ["Systemanforderungen"\).](#page-14-1)
- 2. Starten Sie Windows® und beenden Sie laufende Programme.

3. Legen Sie die DVD in das Laufwerk ein. Der Installationsassistent startet automatisch. Sollte dies nicht geschehen, starten Sie manuell das Programm prismaTS-Setup.exe von der DVD.

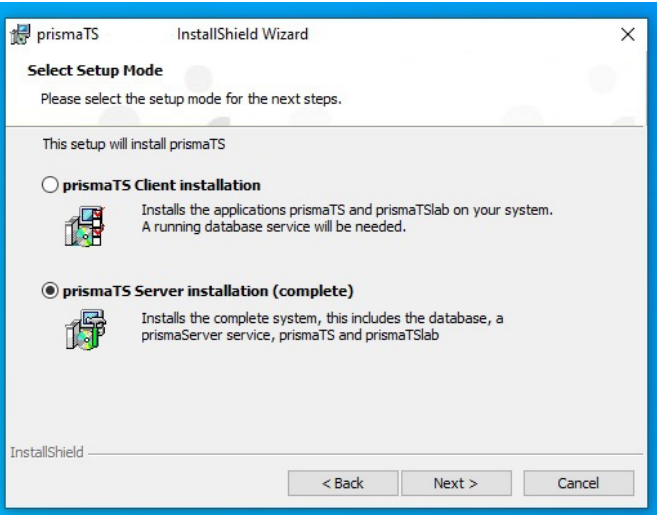

- 4. Wählen Sie während des Installationsprozesses die Option **prismaTS Server installation (complete)**.
- 5. Folgen Sie den Anweisungen des Installationsassistenten.

Der Server (Datenbank und Service für den Datenimport), die Anwendungen prismaTS und/oder prismaTSlab, das Server-Konfigurationstool prismaTSconfig und das Service-Tool prisma HUBconfig werden installiert.

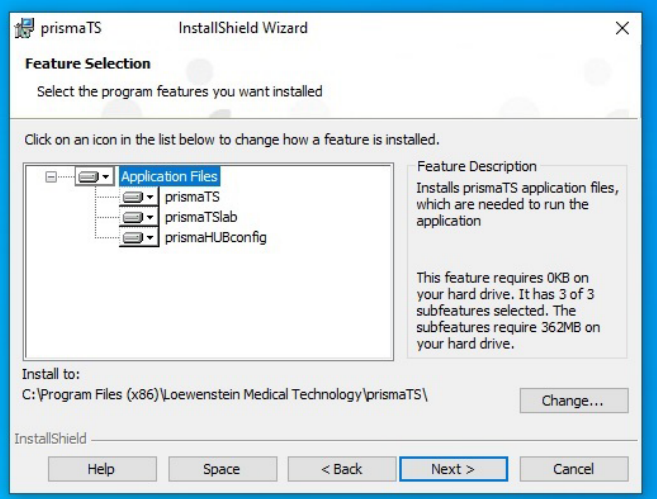

6. Bei Bedarf können Sie im Dialogfenster **Feature Selection** prismaTS und/oder prismaTSlab abwählen.

In diesem Fall werden kein Desktop-Icon und kein Menü-Eintrag für die abgewählte Anwendung erstellt.

7. Führen Sie eine Funktionskontrolle durch [\(siehe](#page-37-2)  ["Funktionskontrolle"\)](#page-37-2).

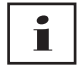

Während der Server-Installation können Sie im Dialogfenster **FileService** den Speicherort der Therapiedatenimporte ändern. Stellen Sie sicher, dass der Dienst **prismaService** über eine Berechtigung zum Schreiben in dem gewählten Ordner verfügt (per Default wird der Dienst als lokales Systemkonto ausgeführt).

### <span id="page-21-0"></span>**Client-Installation durchführen**

prismaTS und/oder prismaTSlab, das Server-Konfigurationstool prismaTSconfig und das Service-Tool prisma HUBconfig werden installiert.

VVM 68085k 01/2024 WM 68085k 01/2024

*Voraussetzung*:

Ein PC mit einer Server-Installation von prismaTS ist bereits im Netzwerk vorhanden [\(siehe "Server-Installation durchführen"\)](#page-19-0).

- 1. Starten Sie Windows® und beenden Sie laufende Programme.
- 2. Legen Sie die DVD in das Laufwerk ein. Der Installationsassistent startet automatisch. Sollte dies nicht geschehen, starten Sie manuell das Programm prismaTS-Setup.exe von der DVD.

![](_page_22_Picture_59.jpeg)

- 3. Wählen Sie während des Installationsprozesses die Option **prismaTS Client installation**.
- 4. Folgen Sie den Anweisungen des Installationsassistenten.

![](_page_23_Picture_31.jpeg)

5. Bei Bedarf können Sie im Dialogfenster **Feature Selection** prismaTS und/oder prismaTSlab abwählen.

In diesem Fall werden kein Desktop-Icon und kein Menü-Eintrag für die abgewählte Anwendung erstellt.

![](_page_23_Picture_32.jpeg)

6. Geben Sie die IP-Adresse oder den Namen des PCs ein, auf dem der Server installiert ist. Die IP-Adresse des PCs mit der Server-Installation können Sie vom auf diesem PC installierten prismaTS/prismaTSlab ablesen:

![](_page_24_Picture_2.jpeg)

- Starten Sie prismaTS oder prismaTSlab auf dem PC mit der Server-Installation.
- Wählen Sie **Menü** > **Info…**
- Die IP-Adresse entnehmen Sie unter **Serveradressen dieser Installation**.
- 7. Folgen Sie den weiteren Anweisungen des Installationsassistenten.
- <span id="page-24-2"></span><span id="page-24-1"></span>8. Führen Sie eine Funktionskontrolle durch [\(siehe](#page-37-2)  ["Funktionskontrolle"\)](#page-37-2).

## <span id="page-24-0"></span>**3.4 Zugriffskontrolle einrichten**

Über eine Zugriffskontrolle wird gesteuert, welcher Benutzer mit prismaTS arbeiten darf.

### 1. Starten Sie prismaTSconfig.

![](_page_25_Picture_43.jpeg)

2. Bei erstmaligem Starten: Vergeben Sie ein sicheres Passwort.

![](_page_25_Picture_44.jpeg)

- 3. Öffnen Sie den Bereich **ZUGRIFFSKONTROLLE**.
- 4. Fügen Sie alle Benutzer hinzu, die die Berechtigung erhalten sollen.
- 5. Speichern Sie Ihre Eingabe.

## <span id="page-26-0"></span>**3.5 Neues Passwort vergeben**

1. Starten Sie prismaTSconfig.

![](_page_26_Picture_3.jpeg)

- 2. Öffnen Sie den Bereich **PASSWORT SETZEN**.
- 3. Vergeben Sie ein sicheres Passwort.
- 4. Speichern Sie Ihre Eingabe.

 $\mathbf i$ 

Administratoren können das Passwort ändern.

## <span id="page-26-1"></span>**3.6 Serveradresse und Datenverzeichnis ändern**

Um nach der Installation einen anderen PC, ein anderes Datenverzeichnis, eine andere IP-Adresse oder einen anderen Namen des PCs als Server für prismaTS-Anwendungen zu verwenden, nehmen Sie die Änderung mit dem Tool prismaTSconfig vor.

- 1. Richten Sie bei Bedarf den neuen Server ein [\(siehe "Server-](#page-19-0)[Installation durchführen"\).](#page-19-0)
- 2. Schließen Sie alle geöffneten prismaTS-Anwendungen auf dem Client-PC.

WM 68085k 01/2024

WM 68085k 01/2024

3. Öffnen Sie das Startmenü und starten Sie prismaTSconfig auf dem Client-PC.

![](_page_27_Picture_2.jpeg)

4. Bei erstmaligem Starten: Vergeben Sie ein sicheres Passwort.

![](_page_27_Picture_65.jpeg)

- 5. Wenn notwendig: Öffnen Sie den Bereich **SERVER.**
- 6. Geben Sie in das Feld **Server Adresse** die neue IP-Adresse oder den neuen Namen des PCs ein, den Sie als neuen Server nutzen möchten. IP-Adresse des Servers ausfindig machen [\(siehe "Client-](#page-21-0)[Installation durchführen"\).](#page-21-0)

**WM 68085k 01/2024** WM 68085k 01/2024

- 7. Um zu prüfen, ob die Verbindung zu diesem Server möglich ist, klicken Sie auf die Schaltfläche **Verbindung testen**.
- 8. Geben Sie in das Feld **Datenverzeichnis** den Pfad zum neuen Datenverzeichnis ein.
- 9. Klicken Sie auf die Schaltfläche **Ändern**.
- 10. Speichern Sie Ihre Eingabe.
- 11. Führen Sie eine Funktionskontrolle durch [\(siehe](#page-37-2)  ["Funktionskontrolle"\)](#page-37-2).

## <span id="page-28-0"></span>**3.7 Templates übertragen**

<span id="page-28-3"></span><span id="page-28-2"></span>Es ist möglich, Signalansichten und Templates für Berichte als eine Datei zu exportieren oder zu importieren.

- 1. Starten Sie prismaTSconfig.
- 2. Öffnen Sie den Bereich **Benutzereinstellungen**.
- 3. Klicken Sie auf **Vorlagen exportieren** oder **Vorlagen importieren**.

## <span id="page-28-1"></span>**3.8 Weinmann USB Konverterkabel-Treiber installieren**

Die SOMNO-Geräte verfügen über einen seriellen Anschluss (COM-Port), um Daten von einem Therapiegerät auf einen PC zu übertragen. Um für die Übertragung den USB-Anschluss eines PCs nutzen zu können, ist die Installation eines USB Konverterkabel-Treibers notwendig.

1. Klicken Sie im Ordner **USB Driver WM93318** auf die Datei **setup.exe** (siehe Installations-DVD oder Installationsverzeichnis).

![](_page_29_Picture_1.jpeg)

2. Klicken Sie auf die Schaltfläche **Next**.

![](_page_29_Picture_47.jpeg)

- 3. Bei Bedarf: Geben Sie einen neuen Speicherort an.
- 4. Klicken Sie auf die Schaltfläche **Install**.

#### Installation

![](_page_30_Picture_53.jpeg)

- 5. Klicken Sie auf die Schaltfläche **Next**.
- 6. Schließen Sie das Konverterkabel an die serielle Schnittstelle des Therapiegerätes an (siehe Gebrauchsanweisung des Konverterkabels).

![](_page_30_Picture_4.jpeg)

7. Klicken Sie auf die Schaltfläche **Finish**.

**oder**

![](_page_31_Picture_1.jpeg)

<span id="page-31-0"></span>Wenn Sie das Therapiegerät später anschließen möchten: Klicken Sie im Fenster **Setup** auf die Schaltfläche **Yes**.

### **3.8.1 COM-port manuell zuweisen**

Wenn das Konverterkabel von Windows® automatisch einem bereits verwendeten COM-port zugewiesen wurde, können Sie einen freien COM-port manuell zuweisen.

## Ť

Alle seriellen COM-ports, die zur Geräteerkennung in prismaTS und prismaTSlab verwendet werden, werden im Tool prismaTSconfig im Bereich **Serielle Schnittstellen** aufgelistet.

- 1. Öffnen Sie in Windows® den **Geräte-Manager** (z. B. bei Windows® 10: Start > Systemsteuerung > Hardware und Sound > Geräte-Manager).
- 2. Öffnen Sie den Bereich **Ports (COM & LPT)**.
- 3. Prüfen Sie, ob das Weinmann Konverterkabel USB-RS485 dieselbe COM-Nummer hat wie ein anderes Gerät.

#### Installation

![](_page_32_Picture_1.jpeg)

- 4. Um die COM-Nummer zu ändern, klicken Sie mit der rechten Maustaste auf **Weinmann Konverterkabel USB-RS485**.
- 5. Wählen Sie den Eintrag **Properties**.
- 6. Klicken Sie auf die Registerkarte **Port settings**.

![](_page_32_Picture_70.jpeg)

7. Klicken Sie auf die Schaltfläche **Advanced...**.

![](_page_33_Picture_95.jpeg)

- 8. Wählen Sie aus der Liste **COM Port Number** eine freie Nummer.
- 9. Klicken Sie auf die Schaltfläche **OK**.
- 10. Klicken Sie im Fenster **Port Settings** auf die Schaltfläche **OK**.

### <span id="page-33-0"></span>**3.9 Lizenzvereinbarung aufrufen**

- 1. Starten Sie prismaTS oder prismaTSlab.
- 2. Um die Lizenzvereinbarungen der genutzten Bibliotheken aufzurufen, klicken Sie auf die Schaltfläche **Menü** > **Lizenzen.**

## <span id="page-33-1"></span>**3.10 Deinstallation durchführen**

- 1. Öffnen Sie die Liste der auf ihrem PC installierten Programme. Sie finden diese z. B. über die Systemsteuerung.
- 2. Wählen Sie das Programm prismaTS.
- 3. Je nach Betriebssystem: Klicken Sie auf die Schaltfläche **Ändern**.

*oder*

Doppelklicken Sie auf prismaTS.

4. Folgen Sie den Anweisungen.

![](_page_34_Picture_87.jpeg)

5. Bei einer Server-Deinstallation können Sie eine Sicherheitskopie der gespeicherten Daten (Patientendatenbank und gespeicherte Therapiedaten) erzeugen.

Dafür wählen Sie **Yes, I want to backup the data**. Bei Bedarf können Sie den Speicherort anpassen.

Die Wiederherstellung der Daten wird zurzeit **nicht**  unterstützt. Sie können jedoch mit dem Backup-Tool die Datenbank in prismaTS bei identischer Datenbank-Version wieder einspielen. Die Therapiedaten können nur manuell kopiert werden.

![](_page_34_Picture_5.jpeg)

Die für Betrieb und Installation zusätzlich installierte Software (Microsoft® .NET Framework 4.8, Windows® Microsoft® Installer 3.1, Microsoft® SQL Server 2019 , Weinmann USB Konverterkabel-Treiber) wird nicht automatisch mit deinstalliert. Bei Bedarf deinstallieren Sie die Software einzeln. Achten Sie darauf, dass keine anderen Programme diese Software verwenden. Nach einer Deinstallation funktionieren diese anderen Programme nicht mehr.

## <span id="page-35-0"></span>**3.11 Update durchführen**

### **3.11.1 mit dem Tool prismaTSconfig**

- 1. Starten Sie das Tool prismaTSconfig auf dem PC mit der Server-Installation von prismaTSlab.
- 2. Öffnen Sie den Bereich **Aktualisierungen**.
- 3. Um zu prüfen Sie, ob eine neuere Version zur Verfügung steht, klicken Sie auf die Schaltfläche **Jetzt prüfen**.
- 4. Klicken Sie auf die Schaltfläche **Herunterladen und Installieren**.
- 5. Nach erfolgreichem Abschluss des Updates: Starten Sie prismaTSlab oder prismaTSlab auf allen Client-PCs. Die Instanzen werden automatisch aktualisiert.
- 6. Führen Sie eine Funktionskontrolle durch [\(siehe](#page-37-2)  ["Funktionskontrolle"\)](#page-37-2).

### **3.11.2 mit der DVD**

- 1. Starten Sie Windows® und beenden Sie laufende Programme.
- 2. Legen Sie die DVD in das Laufwerk ein. Der Installationsassistent startet automatisch. Sollte dies nicht geschehen, starten Sie manuell das Programm prismaTS-Setup.exe von der DVD.
- 3. Bestätigen Sie die Meldung, ob eine vorhandene ältere Version überschrieben werden soll. Alle vorhandenen Patienten- und Therapiedaten bleiben erhalten und werden nicht gelöscht.
- 4. Folgen Sie den weiteren Anweisungen.
- 5. Nach erfolgreichem Abschluss des Updates: Starten Sie prismaTS oder prismaTSlab auf allen Client-PCs. Die Instanzen werden automatisch aktualisiert.
- 6. Führen Sie eine Funktionskontrolle durch [\(siehe](#page-37-2)  ["Funktionskontrolle"\)](#page-37-2).

![](_page_36_Picture_1.jpeg)

Ein Update kann nur von einer Client-Installation auf eine Client-Installation und nur von einer Server- auf eine Server-Installation erfolgen. Ein Update von einem Client- auf eine Server-Installation ist **nicht** möglich.

## <span id="page-37-2"></span><span id="page-37-0"></span>**4 Funktionskontrolle**

Führen Sie in regelmäßigen Abständen eine Funktionskontrolle durch:

- Nach der Installation
- Nach jedem Update
- Nach Änderungen am Gesamtsystem

### <span id="page-37-1"></span>**4.1 prismaTS kontrollieren**

- 1. Starten Sie prismaTS.
- 2. Schließen Sie ein Therapiegerät und alle Komponenten an (siehe Gebrauchsanweisung prismaTSlab).

**Forderung**: Das Therapiegerät wird in der Liste der erkannten Geräte angezeigt.

3. Legen Sie einen neuen Patienten an.

**Forderung**: Neuer Patient wird gespeichert.

- 4. Doppelklicken Sie auf ein Therapiegerät in der Liste der erkannten Geräte.
- 5. Weisen Sie dem Gerät den gerade angelegten Patienten zu.

**Forderung**: Das Gerät wird beim Patienten angezeigt.

6. Importieren Sie Therapiedaten vom Gerät. Wenn keine Therapiedaten auf dem Gerät vorhanden sind, muss erst eine Therapie erfolgen.

**Forderung**: Therapiedaten werden importiert und angezeigt.

Wenn eine oder mehrere Forderungen nicht erfüllt sind oder prismaTS nicht ordnungsgemäß arbeitet, prüfen Sie, ob das Gerät und der PC ordnungsgemäß angeschlossen sind [\(siehe](#page-39-2)  ["Störungen"\)](#page-39-2). Starten Sie das Gerät und prismaTS erneut.

## <span id="page-38-0"></span>**4.2 prismaTSlab kontrollieren**

- 1. Schließen Sie ein Therapiegerät und alle Komponenten für die Ferneinstellung an (siehe Gebrauchsanweisung prismaTSlab).
- 2. Starten Sie prismaTSlab.

**Forderung**: Das Therapiegerät wird in der Liste der erkannten Geräte angezeigt.

3. Wählen Sie ein Therapiegerät aus der Liste der erkannten Geräte.

#### **oder**

Bei 1:1-Verbindung: Prüfen Sie, ob das angeschlossene Therapiegerät automatisch gewählt wird (siehe Gebrauchsanweisung prismaTSlab).

4. Ordnen Sie dem Therapiegerät einen Patienten zu.

Eine Verbindung von prismaTSlab zum Therapiegerät besteht und funktioniert korrekt, wenn

- der angeschlossene Therapiegerätetyp und die richtige Seriennummer in der Infoleiste von prismaTSlab angezeigt wird.
- Sie in prismaTSlab auf die Schaltfläche **Ein-Aus** klicken und damit die Therapie am Therapiegerät starten und beenden können.
- Werte bei laufender Therapie angezeigt werden und Sie Therapieeinstellungen vornehmen und an das Therapiegerät übertragen können.

Wenn eine oder mehrere Forderungen nicht erfüllt sind oder prismaTSlab nicht ordnungsgemäß arbeitet, prüfen Sie, ob das Gerät und der PC ordnungsgemäß angeschlossen sind [\(siehe](#page-39-2)  ["Störungen"\)](#page-39-2). Starten Sie das Gerät und prismaTSlab erneut.

## <span id="page-39-2"></span><span id="page-39-0"></span>**5 Störungen**

Wenn Sie Störungen nicht mit Hilfe der Tabelle beheben können oder bei unerwartetem Betrieb oder einem Vorkommnis, wenden Sie sich an Ihren autorisierten Fachhändler. Betreiben Sie die Software nicht weiter, um größere Schäden zu vermeiden.

## <span id="page-39-1"></span>**5.1 Störungen während der Installation**

Zur Überprüfung des Systems vor der Installation oder falls Probleme während der Installation auftreten, können Sie das Tool pTS.checker verwenden. Sie finden es auf der Installations-DVD im Ordner \Tools\pTS.checker.

![](_page_39_Picture_200.jpeg)

**WM 68085k 01/2024** WM 68085k 01/2024

## **5.2 Störungen bei der Verbindung zum Therapiegerät**

<span id="page-40-0"></span>![](_page_40_Picture_180.jpeg)

![](_page_41_Picture_145.jpeg)

## **5.3 Störungen bei der Verbindung zu SOMNO-Therapiegeräten**

<span id="page-42-0"></span>![](_page_42_Picture_125.jpeg)

## **5.4 Störungen bei 1:1-Verbindung**

<span id="page-43-0"></span>![](_page_43_Picture_141.jpeg)

## **5.5 Störungen beim Import der Therapiedaten**

<span id="page-44-0"></span>![](_page_44_Picture_167.jpeg)

## <span id="page-44-1"></span>**5.6 Fernwartung per TeamViewer einrichten**

Um im Falle von Service- oder Supportleistungen, die ohne einen externen Zugriff auf Ihren PC nicht gelöst werden können, können Sie eine Fernwartung einrichten.

## **A VORSICHT**

Während einer laufenden TeamViewer-Sitzung können Daten auf Ihrem PC eingesehen werden.

1. Klicken Sie auf die Schaltfläche **Menü** > **Hilfe** > **Fernwartung...**.

*oder*

- 2. Rufen Sie die Menüpunkte **Start** > **Alle Programme** > **Löwenstein smedical echnology** > **Tools** > **Remote Support Tool auf.**
- 3. Folgen Sie den Anweisungen des TeamViewers.
- 4. Beenden Sie TeamViewer nach Abschluss jedes Service- oder Support-Falles sofort wieder.

Löwenstein smedical echnology ist nicht Hersteller des Tools TeamViewer, sondern erlaubt über prismaTS/prismaTSlab nur den Zugriff, um eine Fernwartung zu ermöglichen.

## <span id="page-46-1"></span><span id="page-46-0"></span>**6 Anhang**

## **6.1 Technische Daten**

![](_page_46_Picture_60.jpeg)

## <span id="page-46-2"></span>**6.2 Konformitätserklärung**

Hiermit erklärt der Hersteller

Löwenstein Medical Technology GmbH + Co. KG, Kronsaalsweg 40, 22525 Hamburg, Deutschland, dass das Produkt den einschlägigen Bestimmungen der Richtlinie 93/42/EWG für Medizinprodukte entspricht.

Den vollständigen Text der Konformitätserklärung erhalten Sie auf der Internetseite des Herstellers.

![](_page_47_Picture_1.jpeg)

**Löwenstein Medical Technology GmbH + Co. KG** Kronsaalsweg 40 22525 Hamburg, Germany T: +49 40 54702-0 F: +49 40 54702-461 www.loewensteinmedical.com

![](_page_47_Picture_3.jpeg)

 $C \epsilon_{0197}$ 

### **LÖWENSTEIN** medical